## [ESSENTIAL SETTINGS ON THE IPAD](https://www.incluedu.com/learning-object/28042-essential-settings-on-the-ipad/)

Created date: 14 Feb 2016 ID Number: LO28042

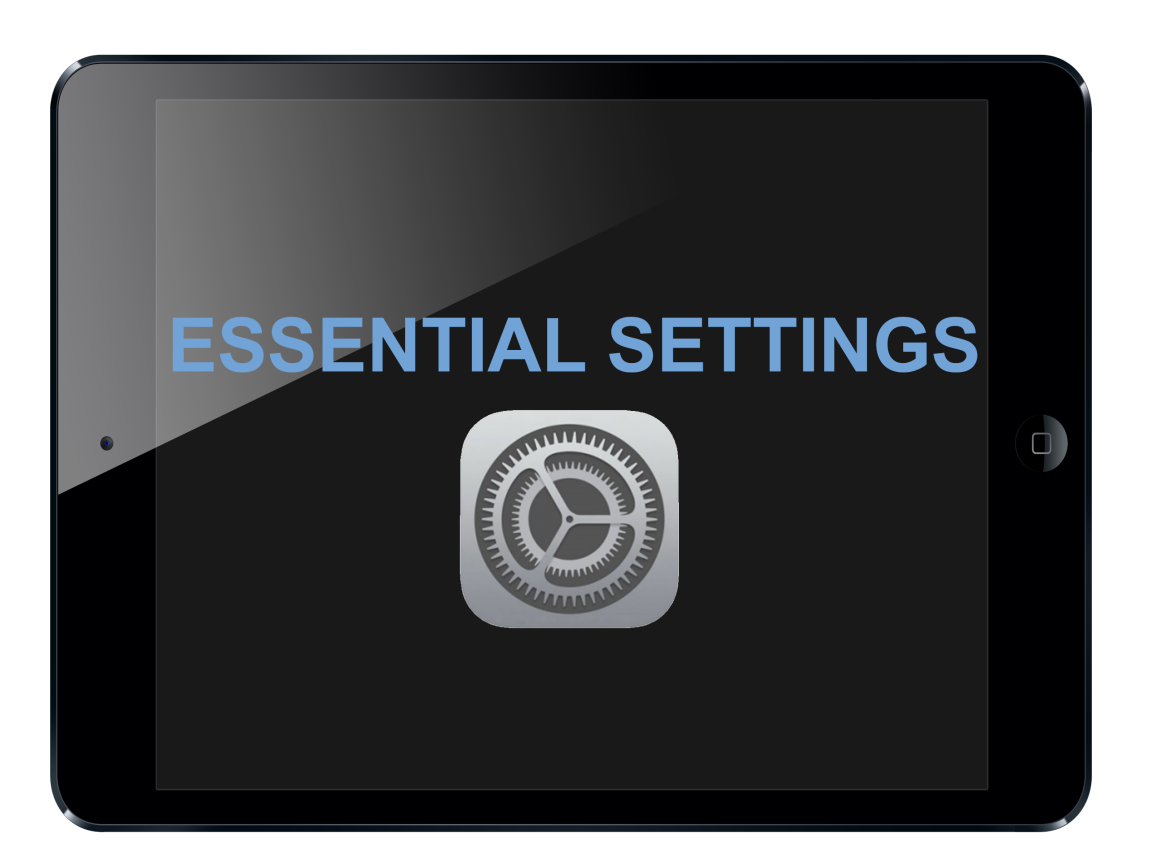

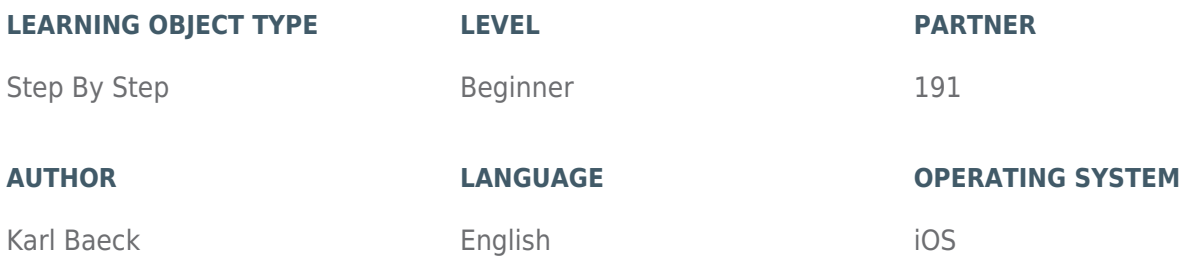

#### **ABOUT THIS LEARNING OBJECT**

How to change the most essential settings on your iPad.

### [STEP 1. GETTING TO THE CONTROL-CENTER](https://www.incluedu.com/step/28185-getting-to-the-control-center//)

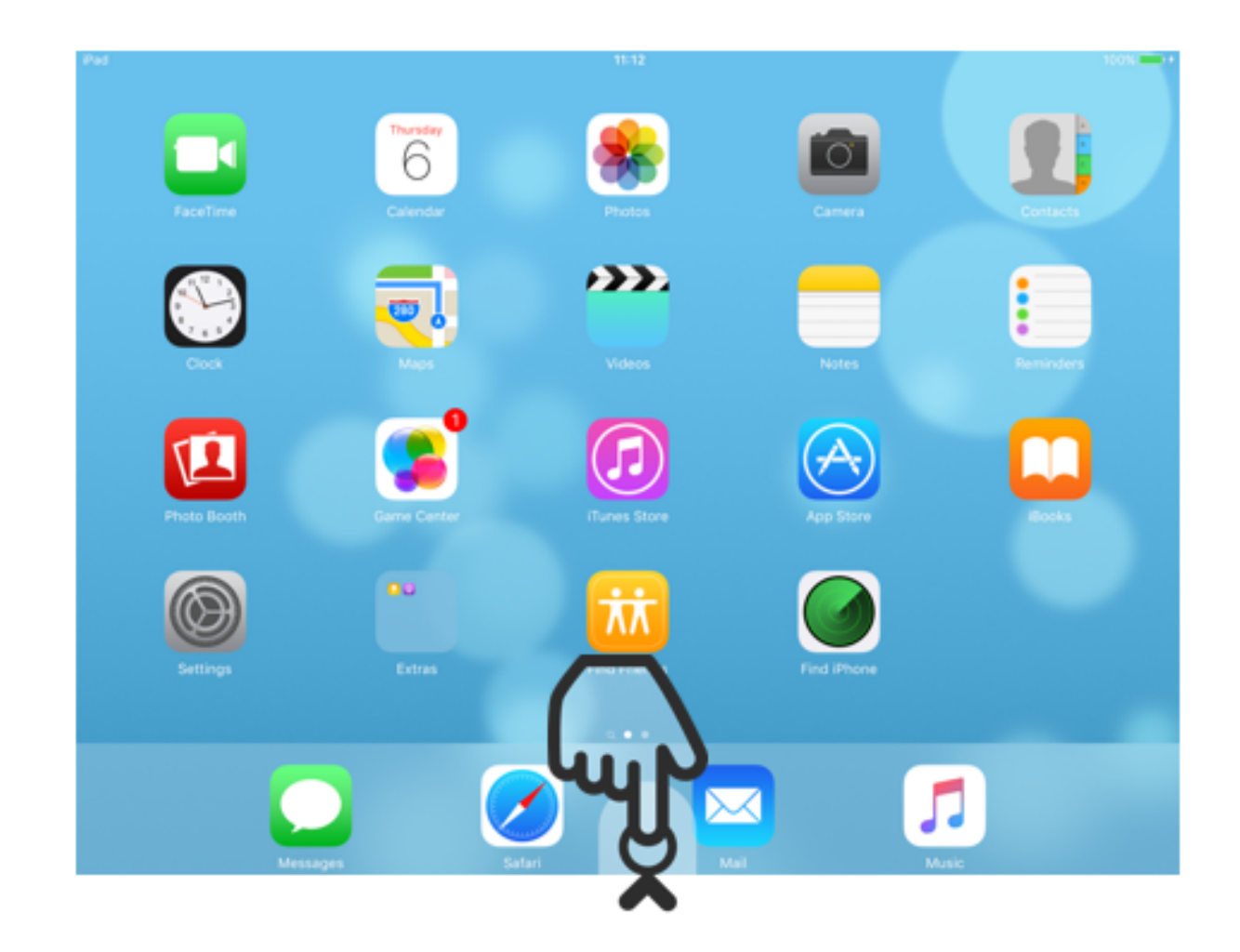

To get to the Control Center, you have to swipe upwards from outside of the bottom.

# [STEP 2. THE CONTROL-CENTER](https://www.incluedu.com/step/28186-the-control-center//)

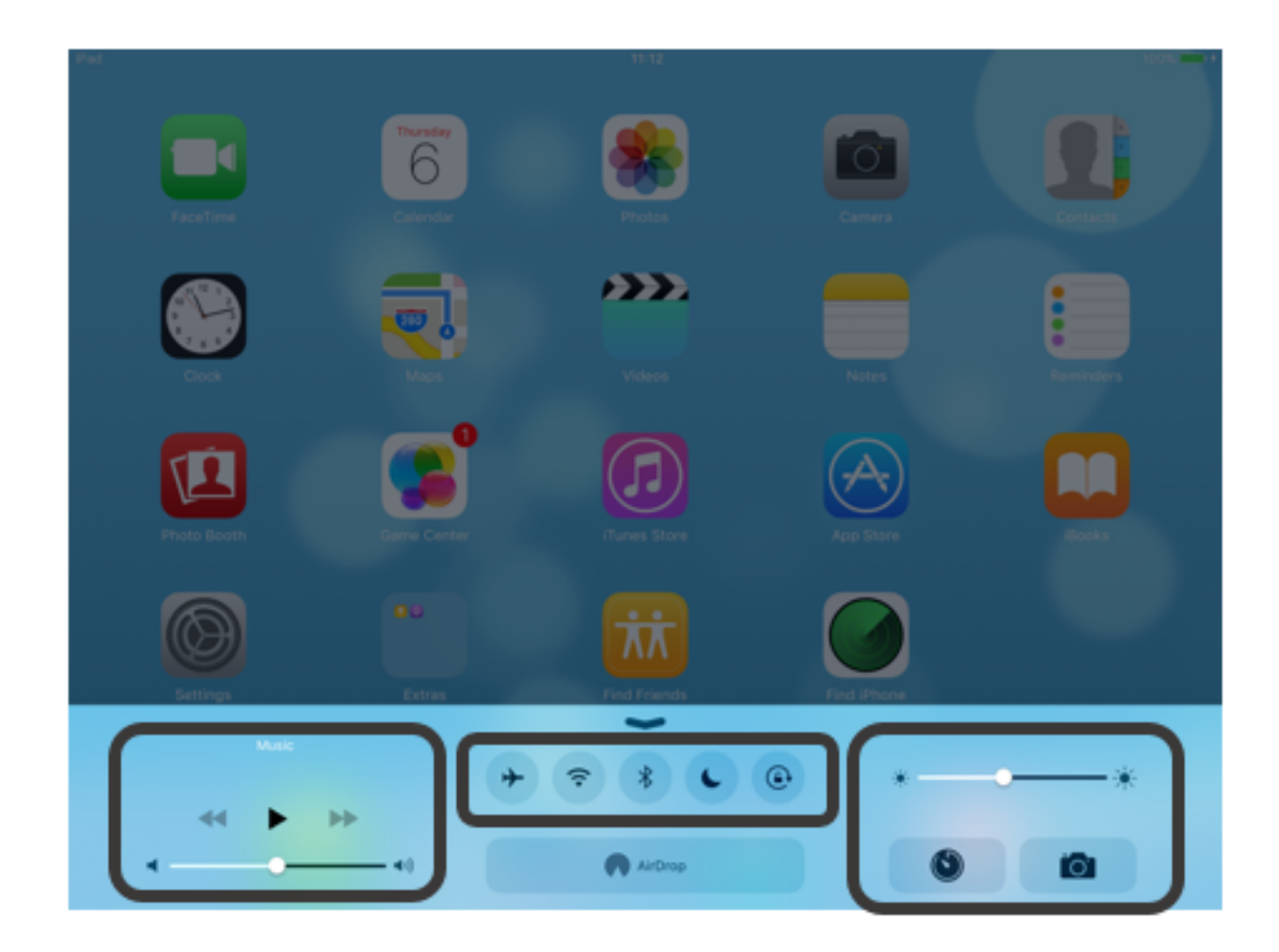

In the Control Center you can quickly change commonly used settings, like turning the Wi-Fi on or off (center).

You also have access to music controls (left), you can change the screen brightness and start the camera or the clock app (right).

#### HINT:

With AirDrop you can send files to other Apple Devices over bluetooth.

With AirPlay you can mirror your screen to a TV which is connencted to an AppleTV.

## [STEP 3. CLOSING THE CONTROL-CENTER](https://www.incluedu.com/step/28187-closing-the-control-center//)

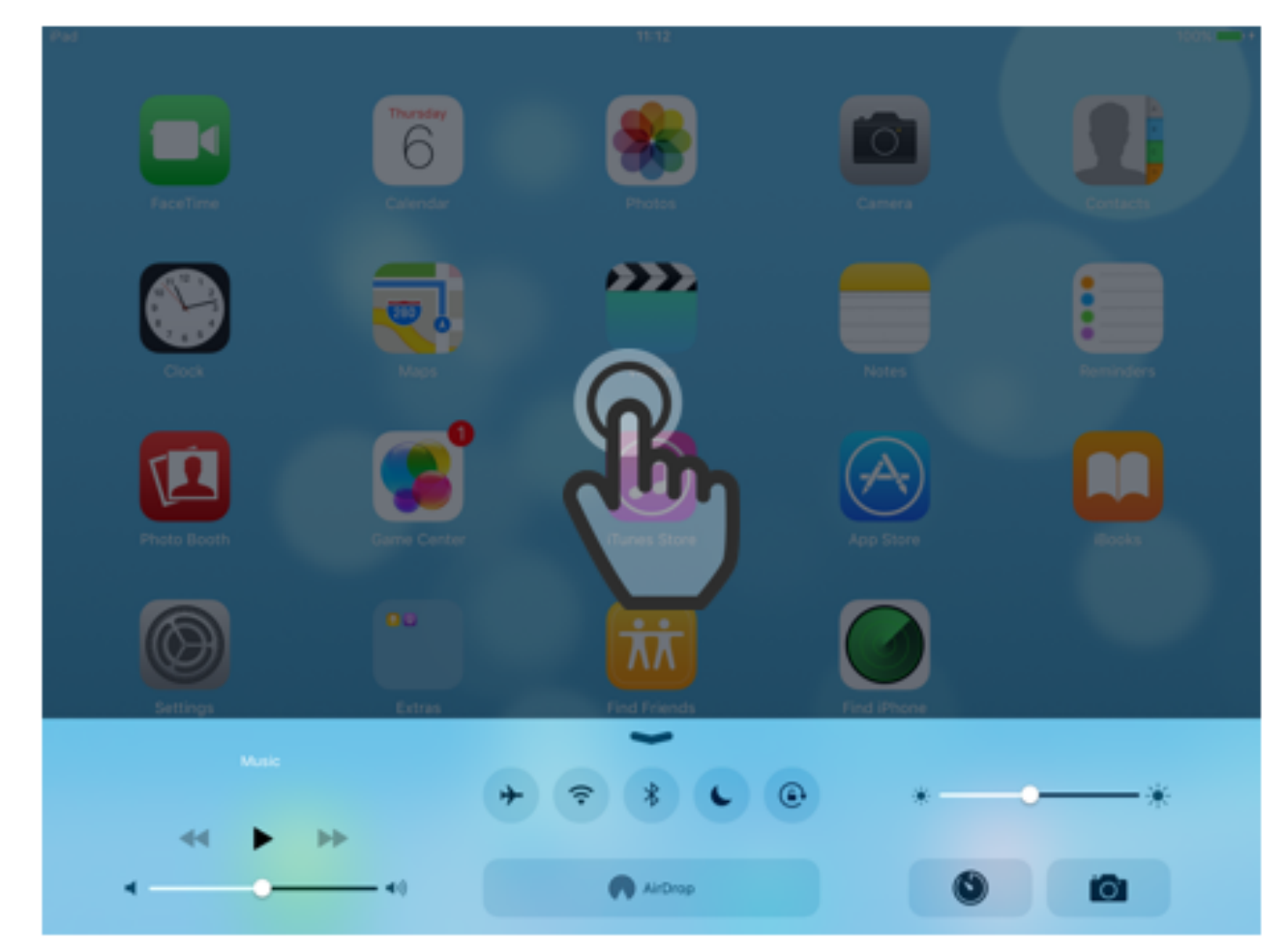

To close the Control Center you just tap the screen somewhere outside of the Control Center.

## [STEP 4. OPENING THE SETTINGS APP](https://www.incluedu.com/step/28188-opening-the-settings-app//)

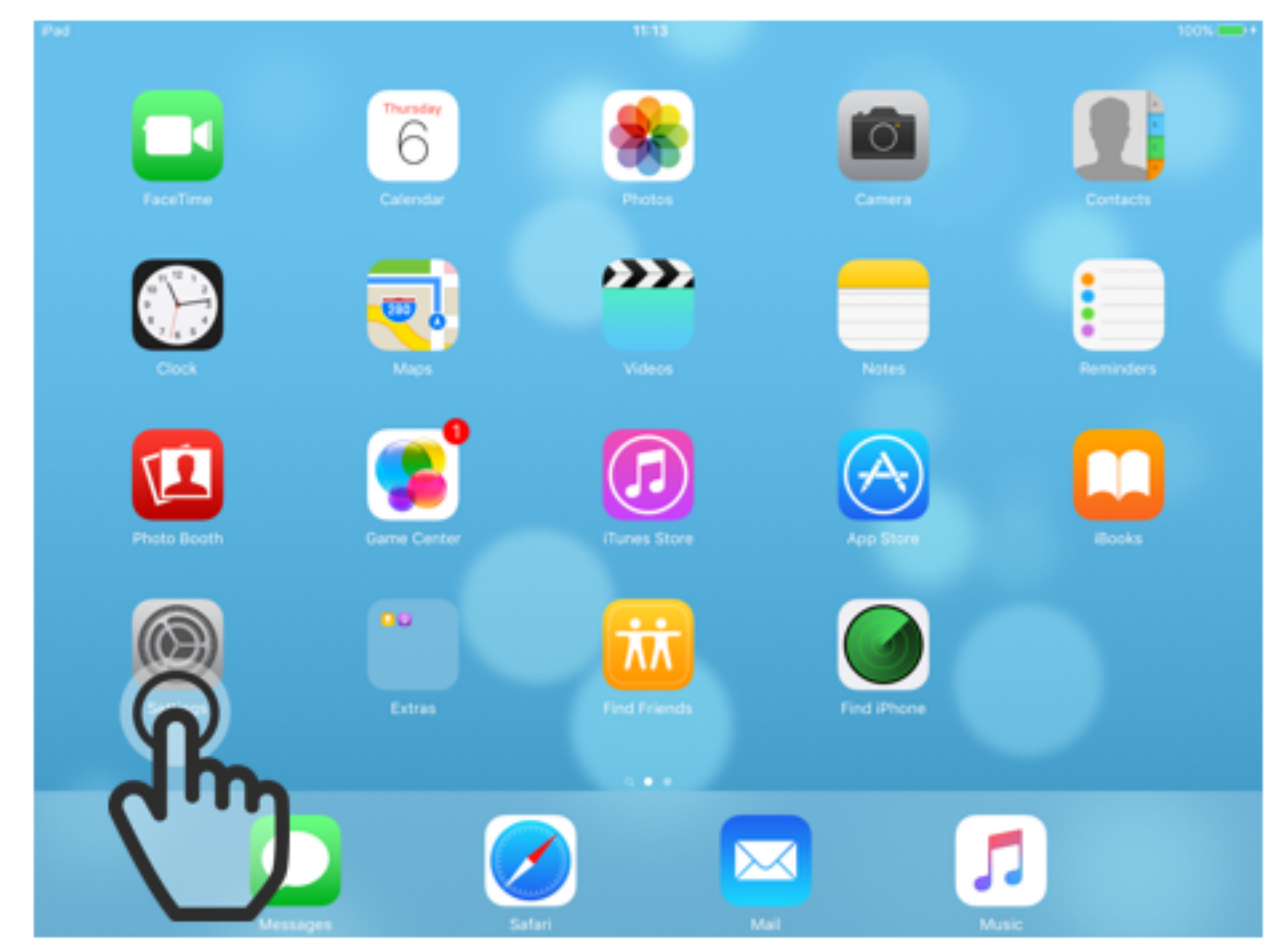

To get access to more settings, you can open the "Settings" app by tapping the icon with gears on it.

## [STEP 5. CHANGING CONTROL-CENTER SETTINGS](https://www.incluedu.com/step/28189-changing-control-center-settings//)

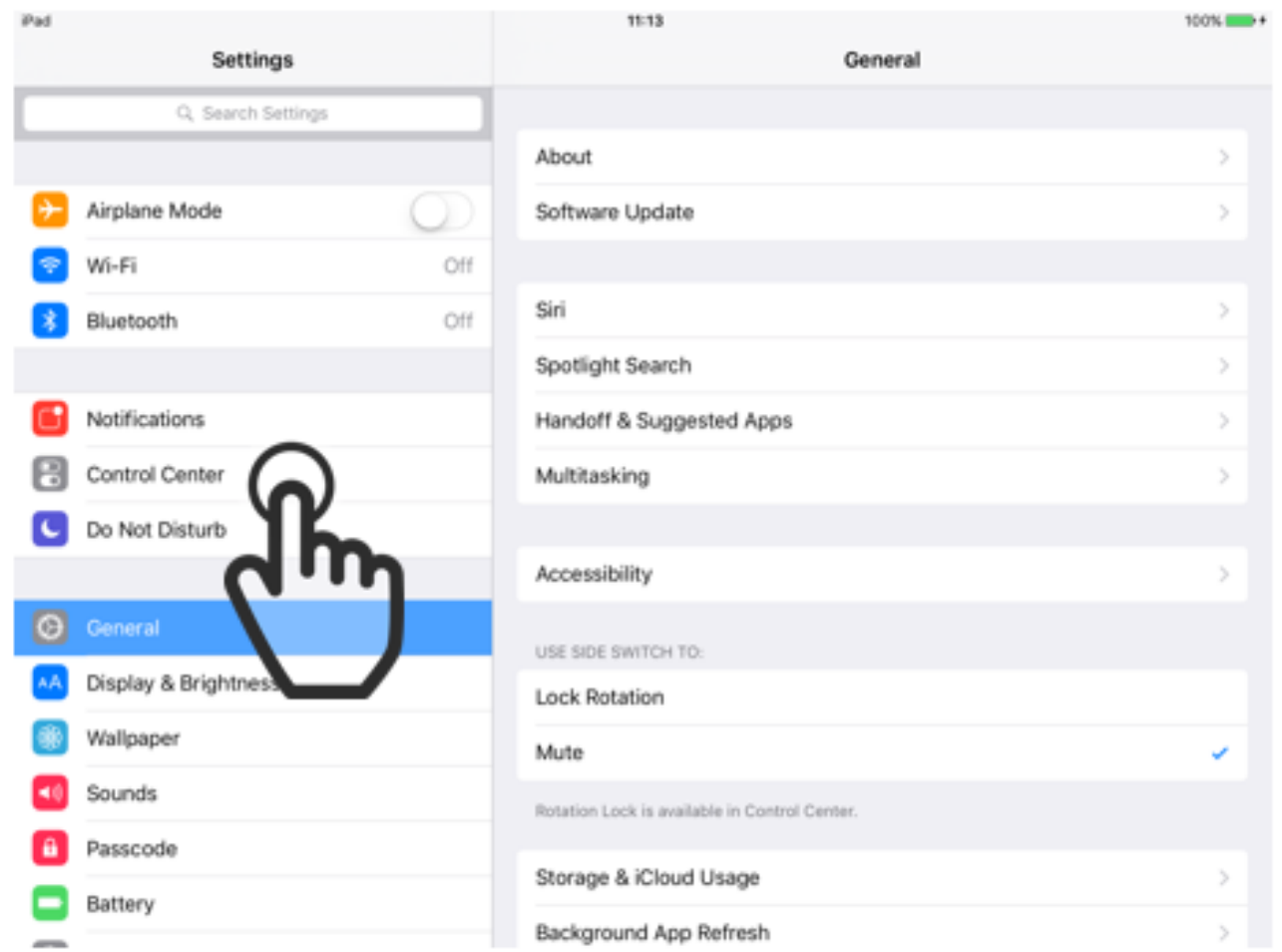

In the "Settings" app, you can change the way the Control Center behaves. To change the Control Center settings, tap on the field labeled "Control Center".

# [STEP 6. CONTROL-CENTER SETTINGS](https://www.incluedu.com/step/28190-control-center-settings//)

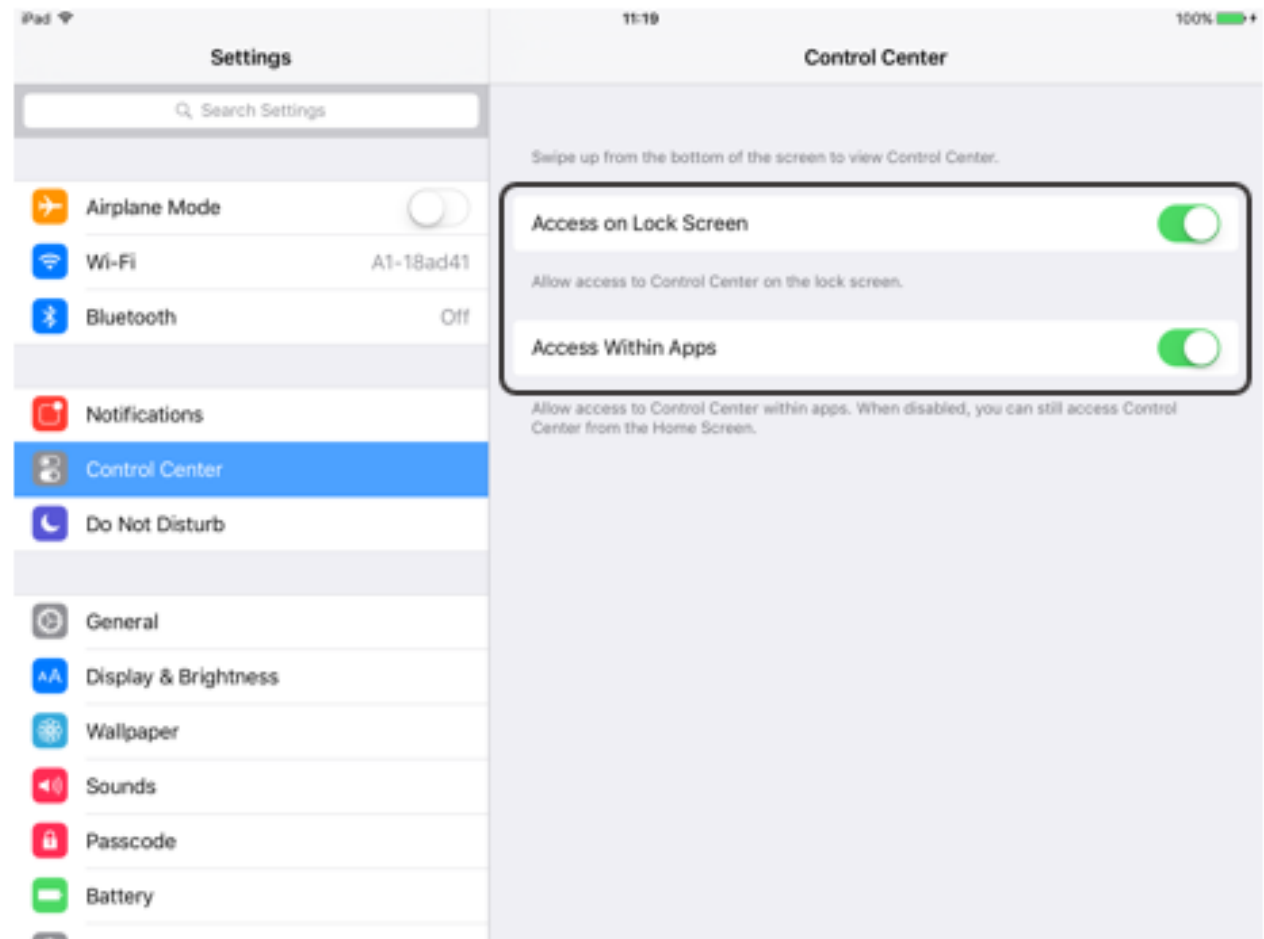

Here you can change wether you can access the Control Center from the lockscreen and from inside of apps. By default both of these options are set to on.

# [STEP 7. WI-FI SETTINGS](https://www.incluedu.com/step/28191-wi-fi-settings//)

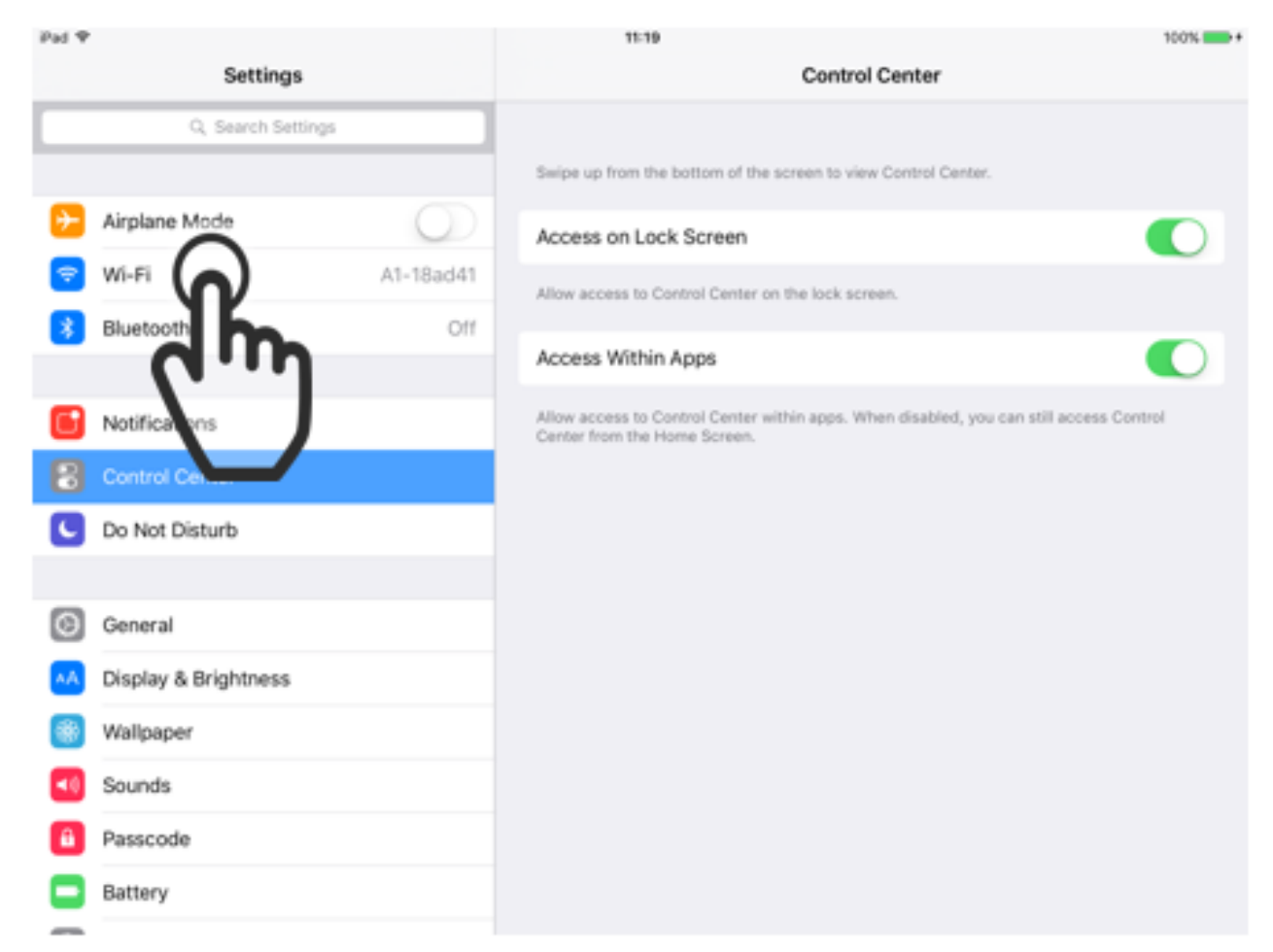

You probably want to use the internet at some point, and to do that you have to connect to a Wi-Fi network. To get to the Wi-Fi settings, you tap on the field labeled "Wi-Fi".

#### HINT:

Unless you have an iPad with Wi-Fi + Cellular, a Wi-Fi network is the only way to connect to the internet.

### [STEP 8. ENABLE WI-FI](https://www.incluedu.com/step/28192-enable-wi-fi//)

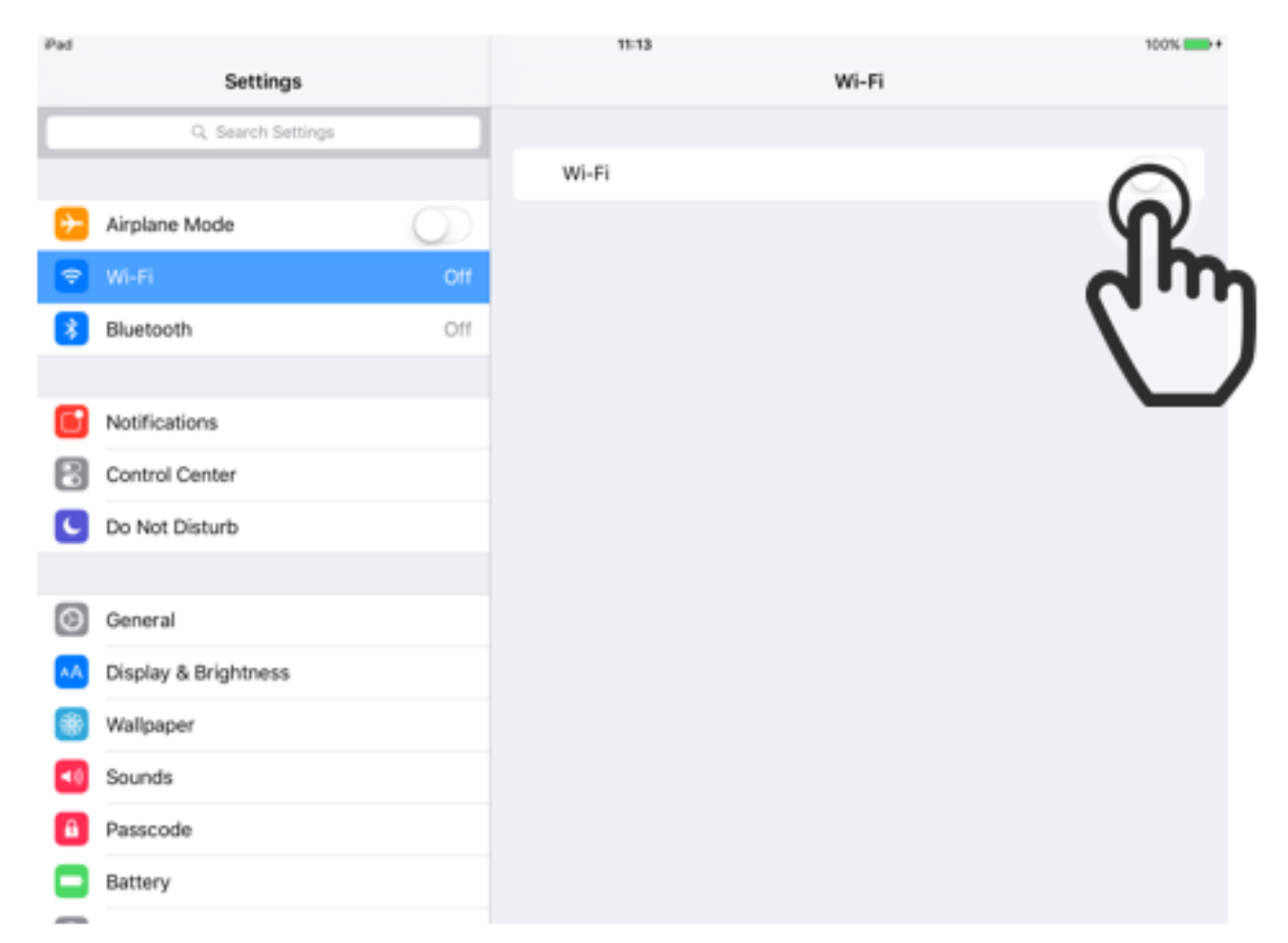

If Wi-Fi is disabled on your iPad, you can tap on the switch to activate it. If Wi-Fi is allready activated you should see more settings and the switch should be green.

## [STEP 9. CONNECTING TO A NETWORK](https://www.incluedu.com/step/28193-connecting-to-a-network//)

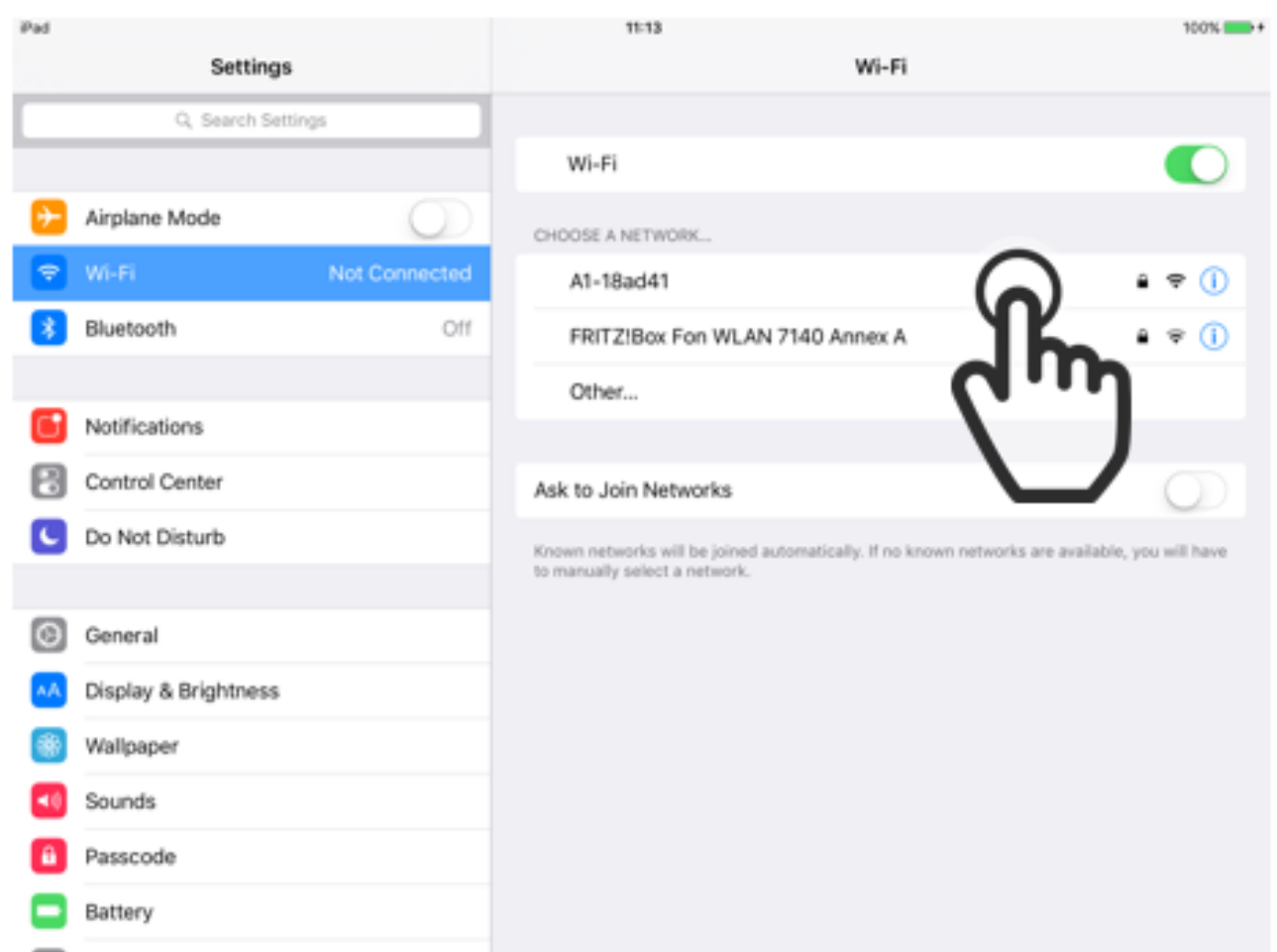

Once Wi-Fi is activated you should see your network. If you see your network, tap on it's name. If you don't see your network, there may be a problem with your Wi-Fi outside of the iPad.

#### HINT:

The little lock far to the right of the network name indicates if the network is locked with a password.

### [STEP 10. ENTERING THE PASSWORD](https://www.incluedu.com/step/28194-entering-the-password//)

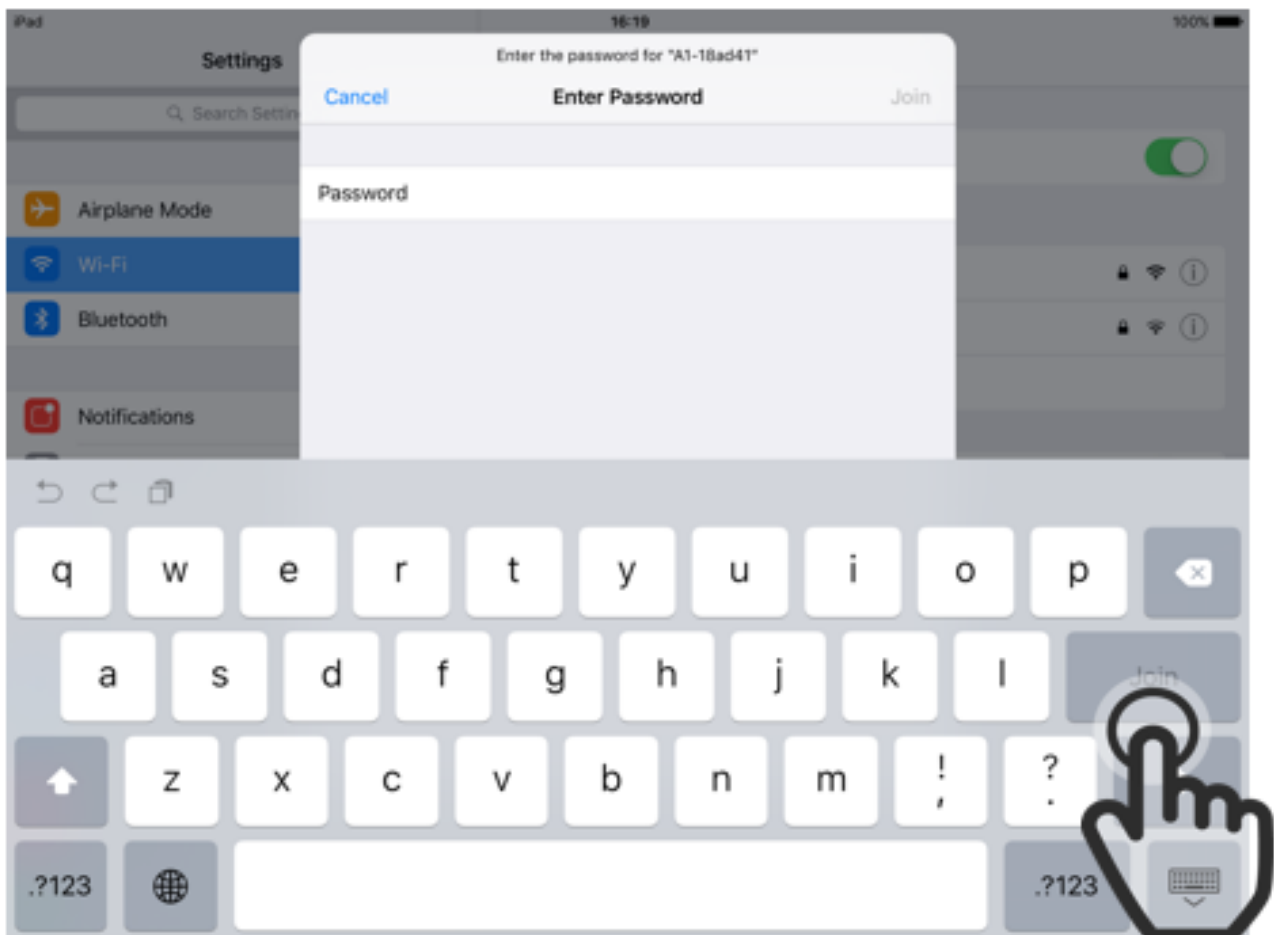

Here you have to enter the password of your network. After you typed it in, press "Join". If your network isn't locked with a password, this step is automatically skipped.

#### HINT:

If you don't know the password of your network, have a look at your Wi-Fi Router, as there often is a sticker with the password on it.

## [STEP 11. DONE!](https://www.incluedu.com/step/28195-done//)

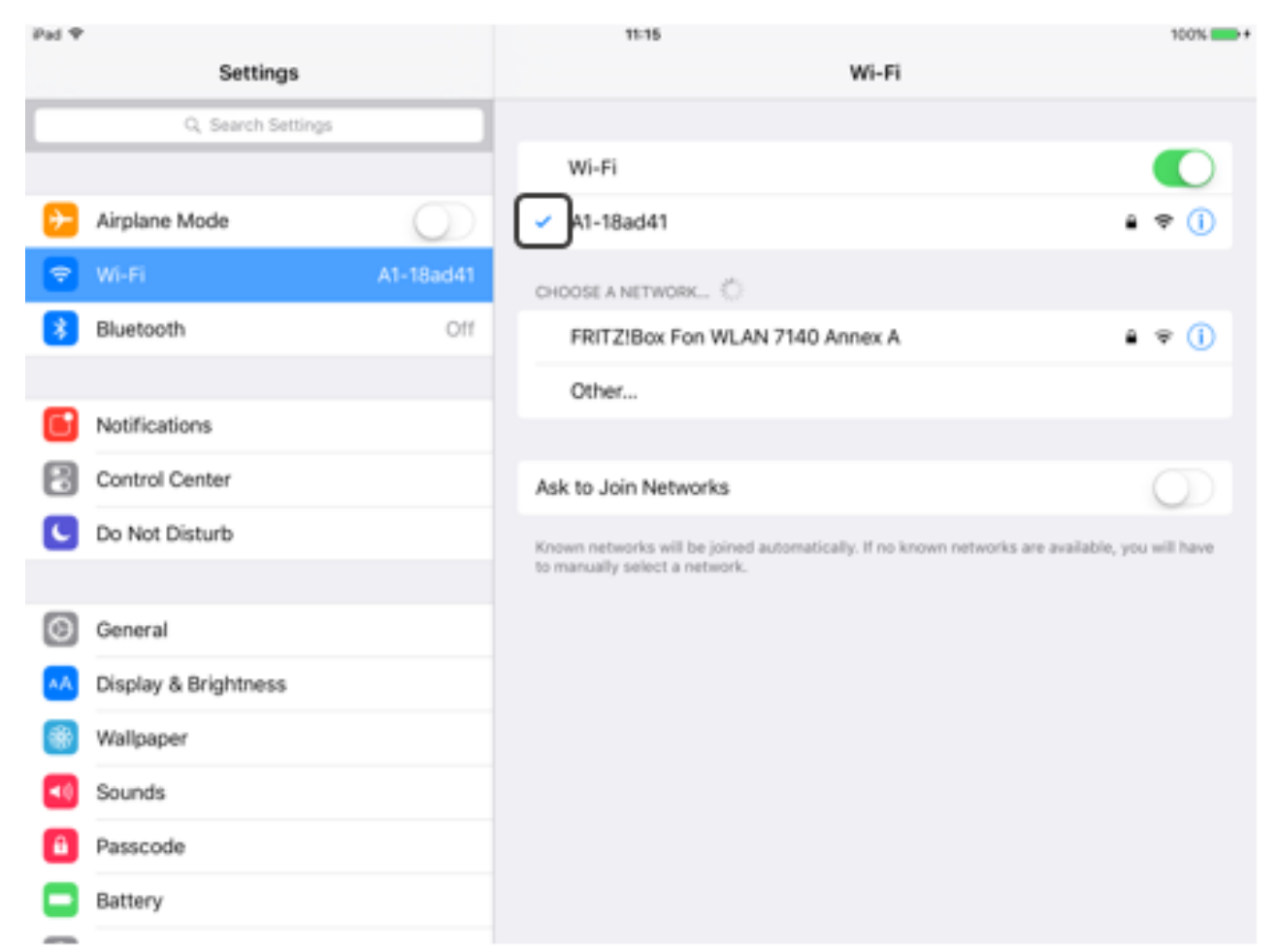

If everything worked you should now be connected to your network and there should be a blue checkmark to the left of the network name.

## [STEP 12. SETTING A PASSCODE](https://www.incluedu.com/step/28196-setting-a-passcode//)

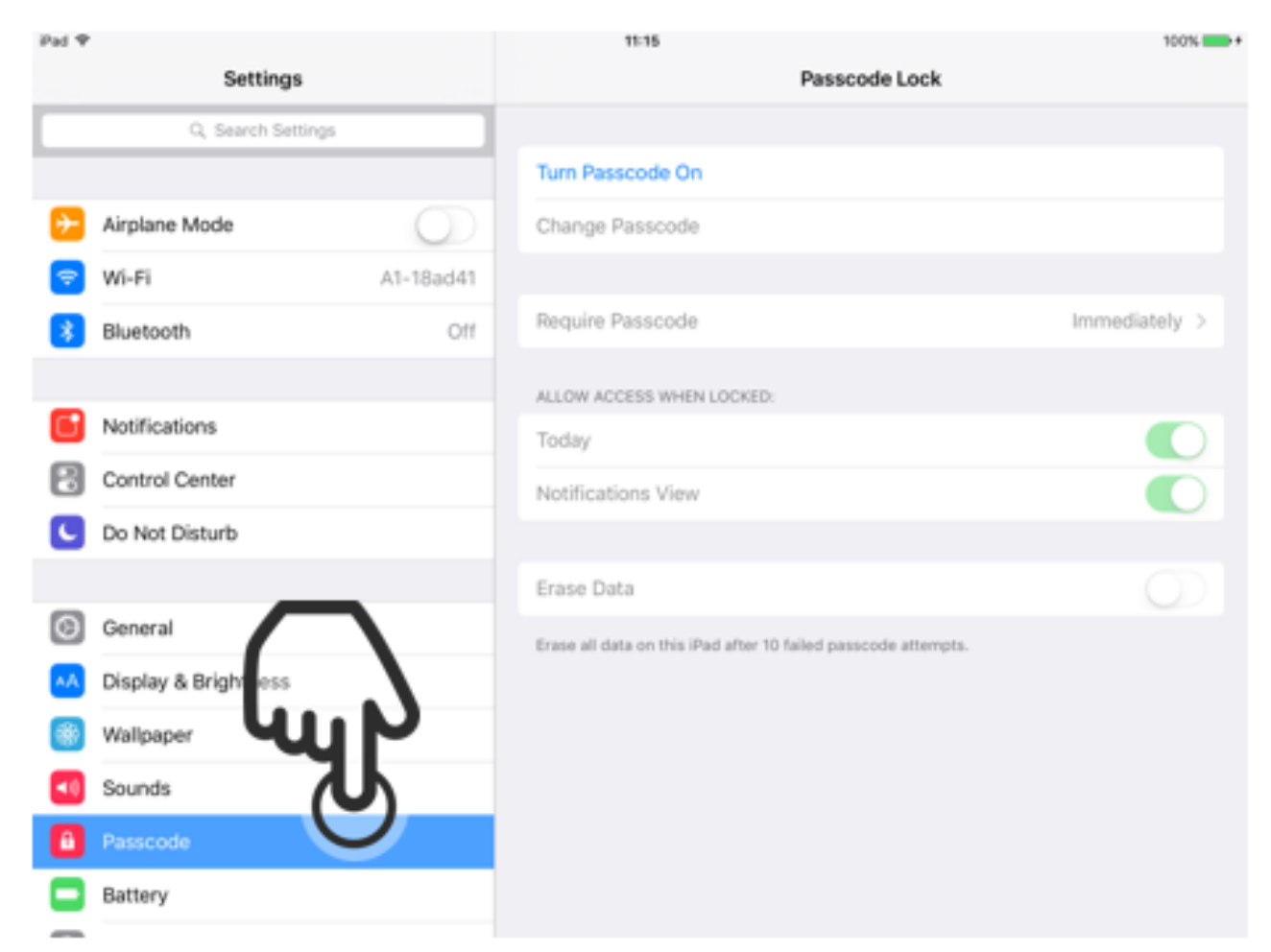

The next step is to set a passcode on your iPad. This helps secure your device and makes sure nobody can use it without your permission. To set a passcode, tap on the field labeled "Passcode".

## [STEP 13. TURNING PASSCODE ON](https://www.incluedu.com/step/28197-turning-passcode-on//)

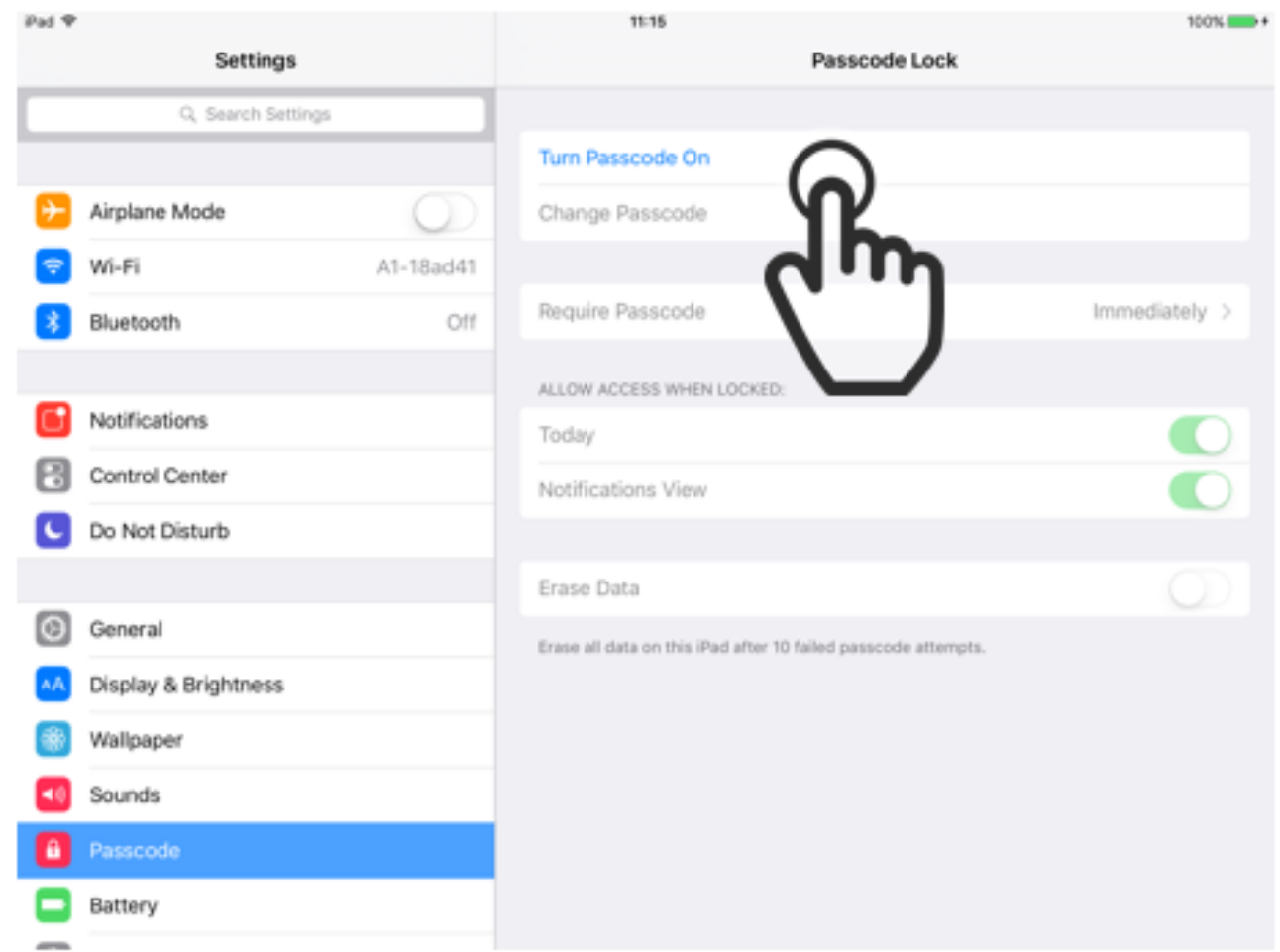

Now you click on "Turn Passcode on".

#### HINT:

If you already set a passcode you have to enter it before you can change any settings regarding the passcode.

### [STEP 14. ENTERING THE PASSCODE](https://www.incluedu.com/step/28198-entering-the-passcode//)

![](_page_14_Picture_37.jpeg)

In the little popup window, you now enter a 4 digit passcode. Your passcode should be something you can easily remember, but it shouldn't be something as easy to guess as 1234 or 0000.

#### HINT:

If you click "Passcode Options" you can set a different type of code, for example a longer one or one with letters in it.

#### [STEP 15. CONFIRMING THE PASSCODE](https://www.incluedu.com/step/28201-confirming-the-passcode//)

![](_page_15_Picture_23.jpeg)

Once you entered all 4 digits you have to enter them again, to make sure you didn't misstype your code.

## [STEP 16. LOCKING THE IPAD](https://www.incluedu.com/step/28202-locking-the-ipad//)

![](_page_16_Picture_1.jpeg)

Your passcode should now be set. If you now lock your device and try to unlock it, you have to enter your code.

#### [STEP 17. UNLOCKING THE IPAD WITH A PASSCODE](https://www.incluedu.com/step/28199-unlocking-the-ipad-with-a-passcode//)

![](_page_17_Picture_1.jpeg)

This is what it looks like if you unlock your iPad with a passcode.

# [STEP 18. CHANGING THE WALLPAPER](https://www.incluedu.com/step/28200-changing-the-wallpaper//)

![](_page_18_Picture_27.jpeg)

You can change the wallpaper of the iPad to another image you may like better. To change it, tap on the field labeled "Wallpaper".

# [STEP 19. CHOOSING A NEW WALLPAPER](https://www.incluedu.com/step/28203-choosing-a-new-wallpaper//)

![](_page_19_Picture_1.jpeg)

Here you can see your current Wallpaper. Tap on "Choose a New Wallpaper" to change your wallpaper.

## [STEP 20. PHOTO OR STILL?](https://www.incluedu.com/step/28204-photo-or-still//)

![](_page_20_Picture_1.jpeg)

You now have the choice between choosing one of the wallpapers which came with your device, or choose a picture you took yourself. For now we will use a picture with came with the iPad, so we tap on the right image labeled "Stills".

### [STEP 21. PICK A WALLPAPER](https://www.incluedu.com/step/28205-pick-a-wallpaper//)

![](_page_21_Picture_1.jpeg)

Now you can choose one wallpaper which fits your taste.

## [STEP 22. SET THE WALLPAPER](https://www.incluedu.com/step/28206-set-the-wallpaper//)

![](_page_22_Picture_1.jpeg)

Once you chose one, you will see a preview of what the wallpaper will look like.

Now you can either set it as the wallpaper for your Home-Screen, Lock-Screen or both.

If you want it for both, you tap on "Set Both".

If you want to choose a different image, tap on "Cancel".

## [STEP 23. BACK TO THE HOME-SCREEN](https://www.incluedu.com/step/28208-back-to-the-home-screen//)

![](_page_23_Picture_1.jpeg)

Now you can click the Home-Button to get back to the Home-Screen to see your new wallpaper.

## [STEP 24. YOUR NEW WALLPAPER](https://www.incluedu.com/step/28209-your-new-wallpaper//)

![](_page_24_Picture_1.jpeg)

Your new wallpaper